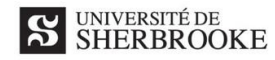

# **Comment bien configurer votre environnement TEAMS (V1 – Urgence)**

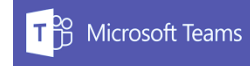

Paramètres (6) Général A Confidentialité  $\mathcal{Q}$  Notifications **Q** Périphériques **B** Autorisations & Annels

Pour travailler efficacement avec **TEAMS**, il est utile de bien configurer son environnement afin de se retrouver facilement et d'éviter, au besoin, les multiples avertissements graphiques ou sonores. Suivre ces étapes afin d'optimiser votre expérience en utilisant les divers onglets qui se trouvent à gauche de l'écran.

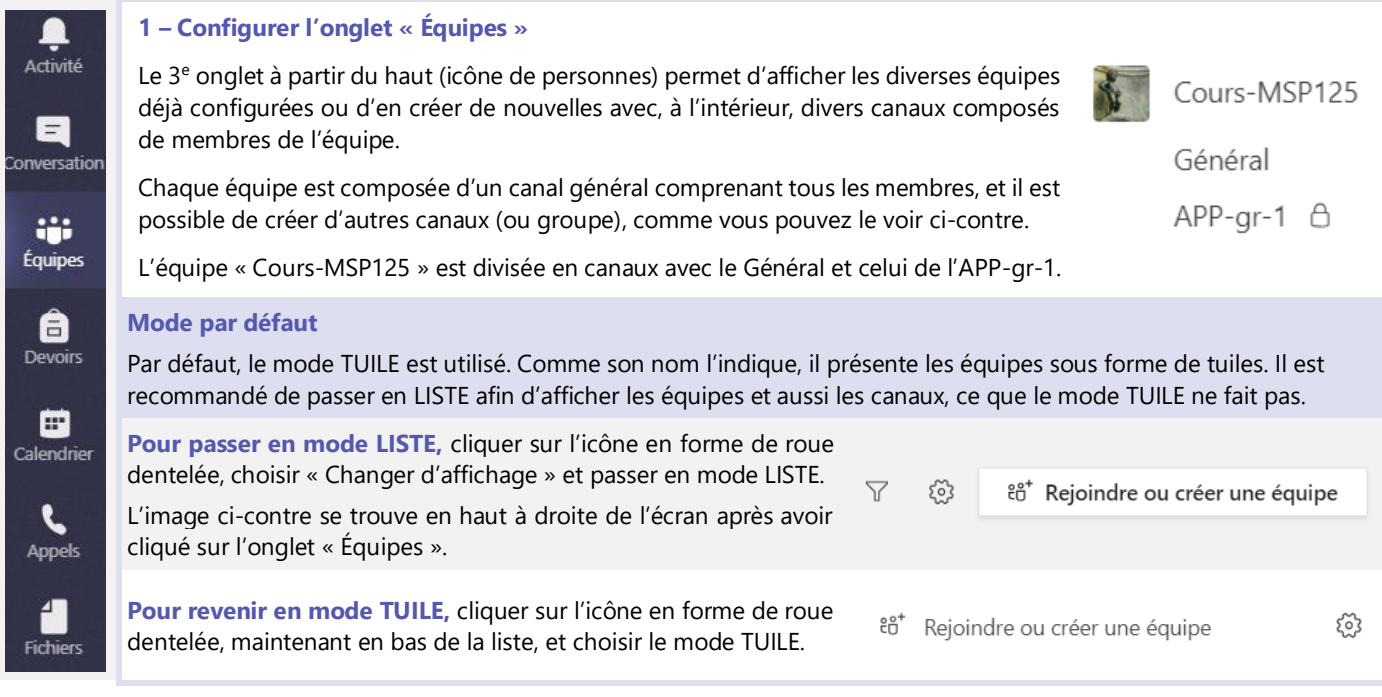

## **2 – Configurer les notifications**

Toujours en étant dans l'onglet « Équipes » et en utilisant la roue dentelée, bizarrement pour rejoindre la liste des paramètres (image ci-contre), il faut sélectionner « Changer l'affichage ».

Cliquer sur le menu « **Notifications** ». Vous pourrez alors configurer plus d'une douzaine de notifications possibles. Nous suggérons minimalement de couper le son en sélectionnant l'option et en choisissant « Désactivé ». Pour les autres, à vous de tester chacune des fonctionnalités et voir ce qui vous plait le plus, mais dans ce cas-ci, *less is more*, comme diraient nos amis du Sud.

## **3 – Masquer des équipes**

Vous pouvez appartenir à plusieurs équipes, ce qui allonge la liste. Par exemple, l'activité MSP123 étant terminée, vous désirez masquer l'équipe. Vous n'avez qu'à cliquer sur les « … » à côté du nom de l'équipe et choisir l'option « Masquer ».

Pour afficher à nouveau cette équipe, déplacez-vous à la fin de la liste afin de visualiser les « Équipes masquées », et refaire les mêmes étapes en choisissant l'option « Afficher ».

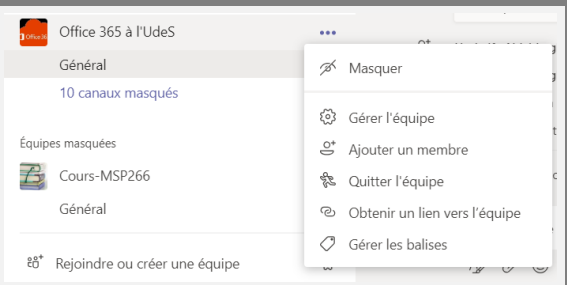

#### **4 – Gérer les équipes et les canaux**

Au cours des étapes présentées ci-dessus, vous avez sûrement constaté que les sous-menus tirés des « … » permettent de gérer une multitude de fonctionnalités telle la gestion des équipes ou des canaux. Le WEB regorge de capsules vidéo, tutoriels ou autres documents présentant en détail toute la puissance de l'application.

## **SE CONTINUE À LA PAGE SUIVANTE…**

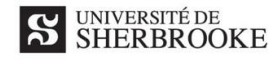

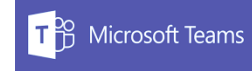

## **5 – Gérer les notifications d'un seul canal….**

Il est possible qu'un seul canal de votre environnement TEAMS génère beaucoup de bruit. On entend par bruit, des sons ou des notifications qui ne cessent d'ouvrir dans votre environnement TEAMS. Ce bruit peut-être d'autant plus dérangeant si vous avez l'application d'installée sur votre téléphone intelligent. Afin de modifier les notifications d'un canal, suivre ces indications :

- a. Ouvrez la gestion de l'équipe en cliquant sur les … au côté du nom de votre équipe et en choisissant l'option Gérer l'équipe.
- b. Sélectionnez l'option « Canaux » en haut de la fenêtre afin d'ouvrir l'écran qui apparait ci-dessous.

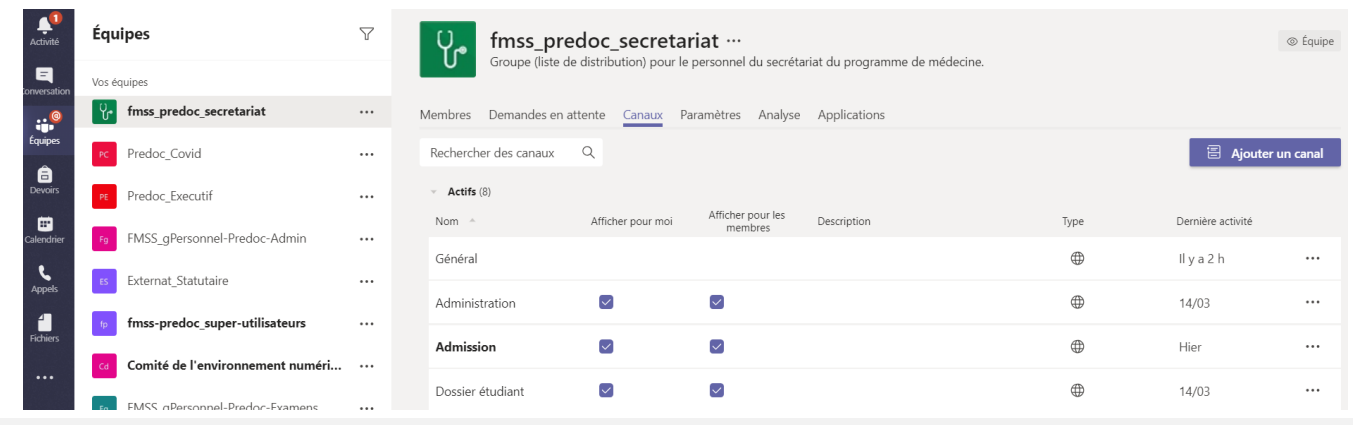

- c. Cliquez sur les « … » à droite du canal que vous désirez modifier.
- d. Choisissez l'option « Notifications du canal » et modifier celles-ci.
- e. Répétez avec autant de canaux que vous désirez.

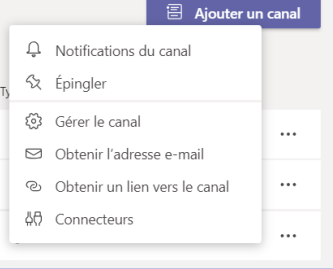